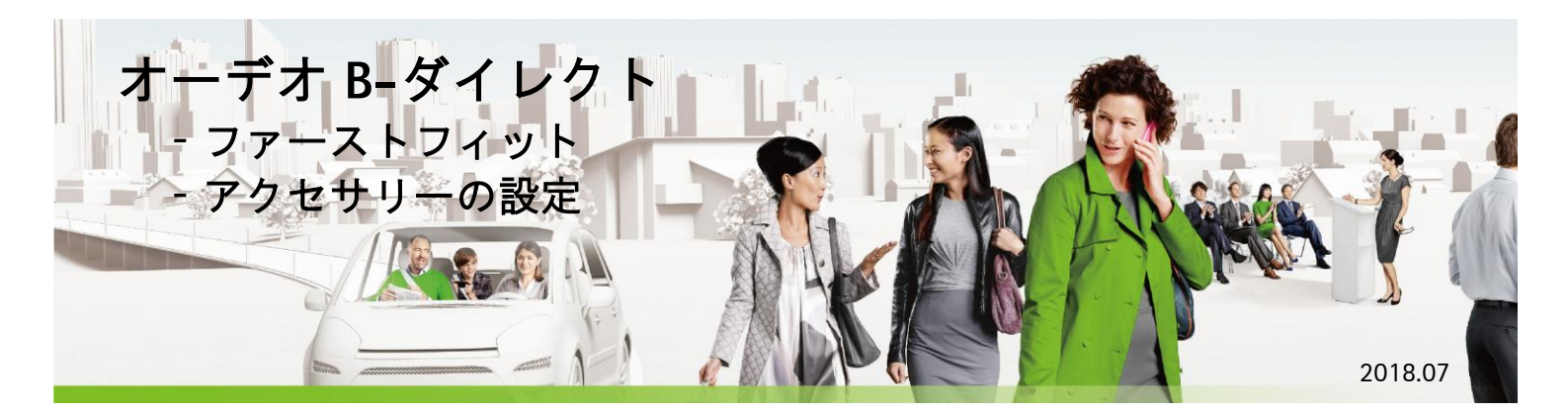

この紙面では、フォナック オーデオ B-ダイレクト (以下、オーデオ B-ダイレクト) のファーストフィットおよび互換性のあるアクセサリーとの設定方法 について説明しています。スマートフォンとのペアリング作業につきましては、端末によって設定方法が異なりますので、使用端末の取扱説明書を ご確認ください。

**セットアップ**

まず初めに、お使いのパソコンにバージョン 5.2.1 以上の Phonak Target をインストールしておきます。(2018 年 7 月現在の最新バージョンは 5.3.3)

### ❖ **Noahlink Wireless(ノアリンクワイヤレス)の設定**

オーデオ B-ダイレクトをフィッティングする前に、フィッティングに必要となる接続機器**【ノアリンクワイヤレス】**の セットアップを行います。設定方法に関する詳細は、別資料『ノアリンクワイヤレスの設定』をご確認ください。

(AirLink2 のアップグレードについては掲載しておりません)

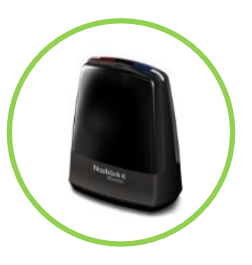

### **1) ノアリンクワイヤレスのドライバーをインストールします(a または b)**

- a. 同梱されているユーザーマニュアルの中に入っている USB スティックからインストール
- b. Phonak Target の中に入っているファイルからインストール
	- ➢ Phonak Target > support > HIMSA >Noahlink Wireless>【Driver\_NLW\_V.1.1.0.0.exe】

### **2) 同梱されていた USB ケーブルをノアリンクワイヤレスに差し、ケーブルの逆側をパソコンの USB ポートに差します**

- **3) Phonak Target を使い、ノアリンクワイヤレスの接続状態を確認します**
	- a. ①**【セットアップ】**>②**【フィッティング機器】**>③**【Noahlink Wireless】**画面にある**橙色**の④**【チェック】**をクリック ➢ 機器が正しく認識されると、【チェック】が**グレー**色に変わり、機器情報が表示されます

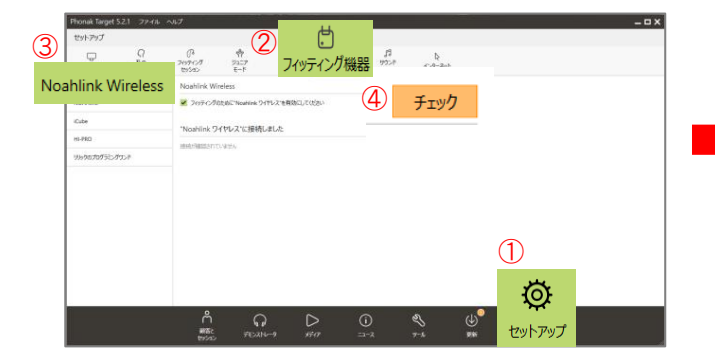

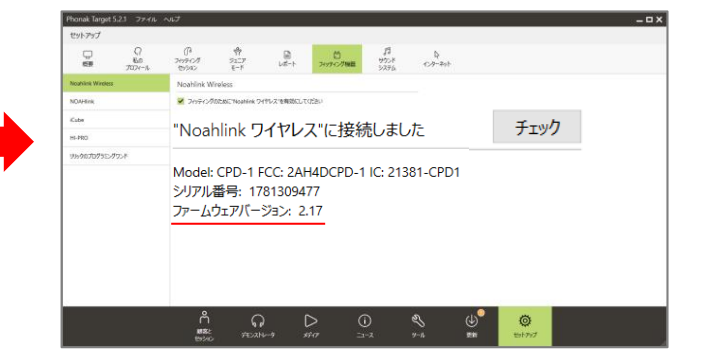

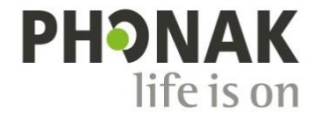

#### **フィッティング ファーストフィットの流れ ハウリングと 補聴器の 音響** セッション ┃ 》 ┃オージオグラム ┃ 》 ┃ <sup>相昭</sup>益の ┃ 》 ┃ 戸<sup>音巻</sup> ┃ 》 ┃ ハッソンク ┃ 》 ┃ 横溝整 ┃ 》 ┃ 機器オプション ┃ 》 ┃ 保存 **実耳テスト 検出 パラメータ セッションを開く スタンドアローンの場合:** Phonak Target を起動します。 顧客情報を編 ● 女性 ● 男性 46.91 ① 初めてフィッティングする場合は**【新規顧客】**をクリックし、顧客 .<br>Em  $#EER$  1948/01/01 œ. 年齢 70 歳 データを作成します。 任所 2  $ex-b$ **解便看得** 自宅の電話 会社の電話  $\circled{1}$ 新規顧客... Ω ↑ 上記画面は顧客データが未登録の場合:  $\overline{a}$ ② 顧客が選択されているのを確認し、**【新しいセッション】**をクリッ クします。  $\rightarrow$  0000016 フォナック補聴器 Audio 890 Direct  $\begin{pmatrix} 1 & \text{Add}(100,0) \\ 0 & \text{Out}(100,0) \end{pmatrix}$  $(2)$ 新しいセッション ▼ **NOAH System の場合:**  $(2)$ NOAH System を起動します。 Phonak Target ① すでに顧客データがある場合は該当する顧客を選択します。 顧客ブラウザ  $825820$ 初めてフィッティングする場合は**【新規顧客情報の追加】**をクリ -<br>新規顧客情報の追加  $\Omega$ ie B≇ core :<br><mark>話</mark> ABC:Phonak - Phonak Target !<br><mark>下</mark> ABC 新規オージオグラム 詳細検索 ックし、顧客データを作成します。  $\mathbf{I}$ Phonak フォナック補聴器 ② 顧客が選択されているのを確認し、上段から**【Phonak Target】** をクリックして起動します。  $\overline{B}$ - 左耳:<br>et – Audeo B90-<br>- ジリアル<del>番号:</del><br>/2018 フィッティング:1 ③ **【新しいフィッティング・セッション】**をクリックし、セッションを開き  $88 + 83$  $1 - 7 - ABC = 7 - 7 - 140$  MW5286 #35: 7x ます。 フォナック補籍器 Phonak 7/14/2017<br>東京都島和宮吉瓦県島、レキシントン・プラー 0120-23-4079 (首宅)<br>141-0031 新しいフィッティング・セッション ③  $\frac{\textcircled{1}}{\text{1}}$  $\begin{array}{c|c}\n\circ \\
\hline\n\circ \\
\hline\n\text{H3275} & \text{P433814--9} \\
\end{array}$  $\overset{\oplus}{\bullet}$

## **オージオグラムを入力**

**【顧客】**タブ>**【オージオグラム】**画面から聴力レベルを入力します (スタンドアローンの場合)。

➢ NOAH System の場合はオージオグラム入力専用ソフト**【Audiogram Module】**を使い、Target を起動する前に聴力レベルをを入力します。

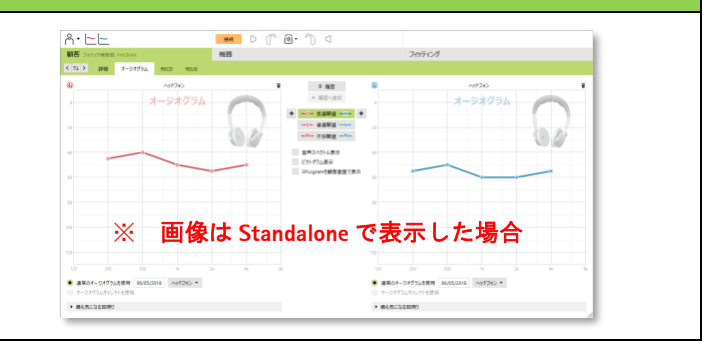

இ் -

(1) Noahlink Wireless  $\overset{\text{d}}{\rightarrow}$  NOAHlink  $\Box$  iCube II  $\overline{H}$  HI-PRO

◁

D

接続

機器

### **補聴器の検出**

接続機器を**【Noahlink Wireless】**に設定します。

➢ リストに該当機器が存在しない場合、セッション外にある**【セットアップ】**> **【フィッティング機器】**>**【Noahlink Wireless】**画面を開き、**【有効にする】** に√を入れます(1ページ目を参照)。

オーデオ B-ダイレクトを用意し、<mark>橙色</mark>の <mark>ま続 </mark>をクリックして補聴 器を検出します。検出できない場合は、電池ホルダーの開け閉めを行 ってから再検出してください。

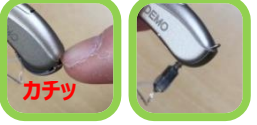

補聴器が検出されたら、使用する左右を正しく選択します。補聴器 のプログラムスイッチを押すと、画面上で押した左右が光ります。

初めて補聴器を接続すると、補聴器の装用経験を選択するプルダウ ンが表示されます。この選択で利得レベル(%)が決定されます。

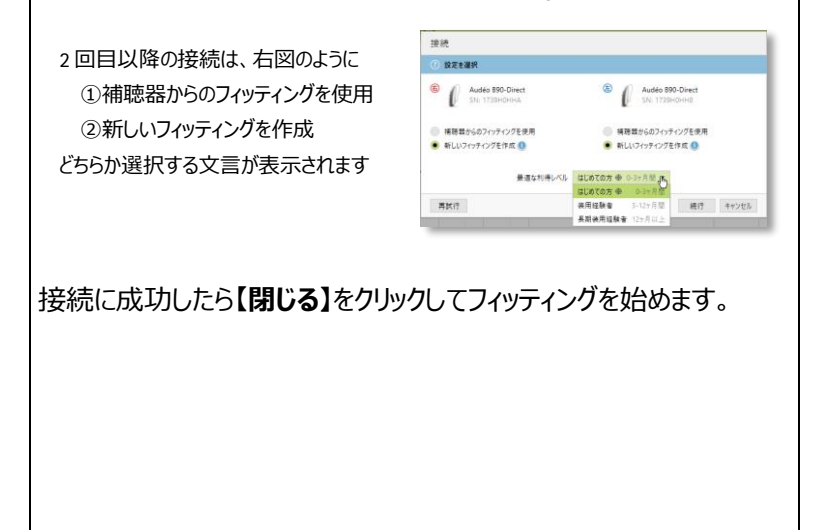

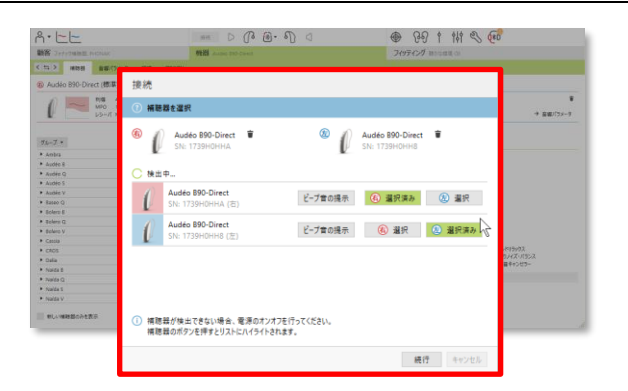

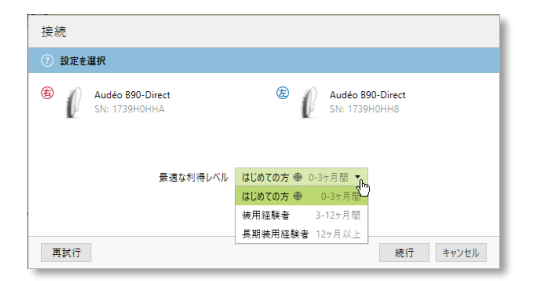

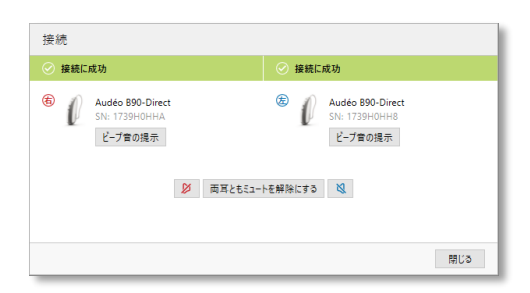

### **音響パラメータ**

補聴器が接続されると、**「機器」**タブ>**【音響パラメータ】**画面に自動 的に移動します。同時に、レシーバチェックも行われます。 自動確認された内容が正しいか確認します。

➢ カプラを変更する場合、表示されたレシーバーと実際に使用しているレシ ーバが合致しているか チェック を押して確認します。 (**橙**…未実施、**グレー**…実施済)

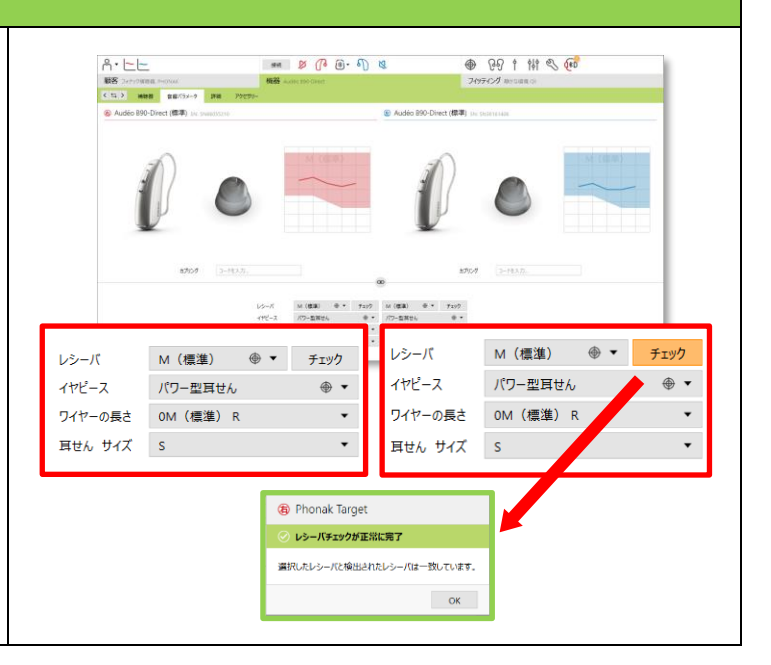

### **ハウリングと実耳テスト**

**【フィッティング】**タブ>**【ハウリングと実耳テスト】**画面に移動し、画面 に表示される <sup>6 両すに開始</sub> を をクリックしてテストを行います。</sup>

- ➢ このテストを実施することで、ファーストフィットの正確性およびハウリング抑 制の安定性が向上します。
- > 西耳で開始 を選択しても、テストは片耳ずつ順に実施されます。
- ➢ テストに失敗した場合は、再度行うか、画面下にあるホイッスルブロックを "オン"にします。

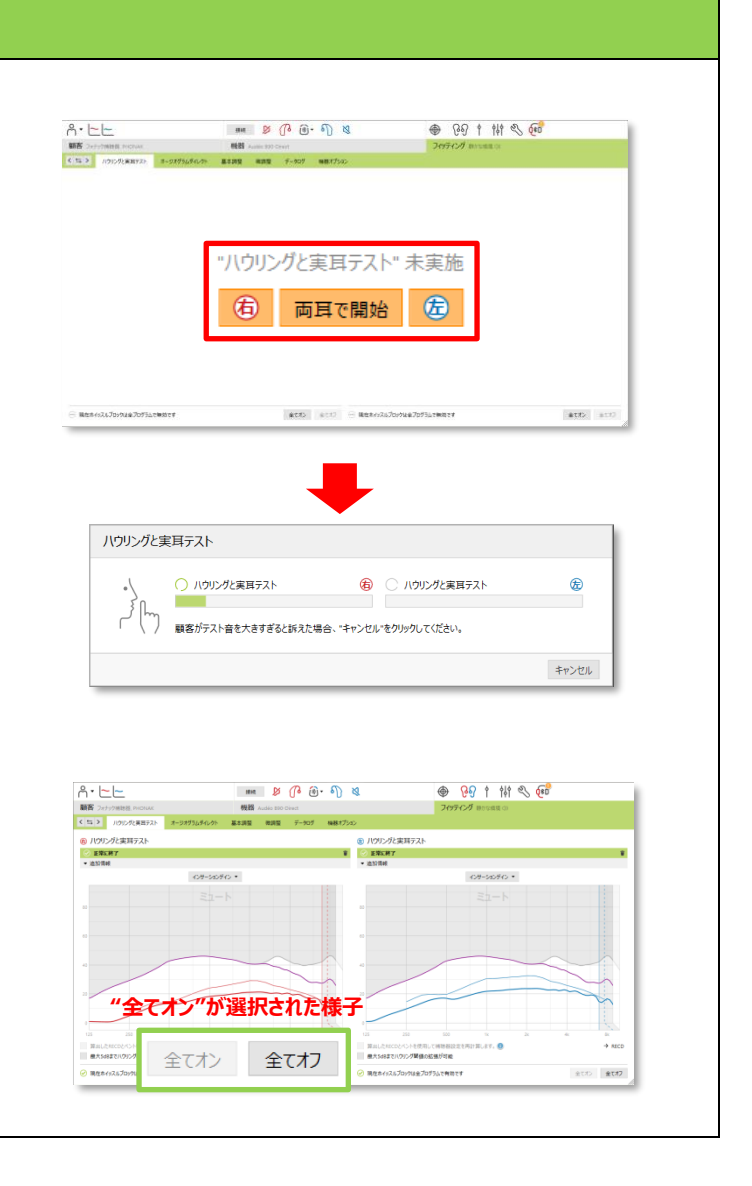

### **基本調整**

### **【フィッティング】**タブ>**【基本調整】**>**【初期フィッティング】>【利得 レベル】**に選択された目標利得を確認します。 (補聴器接続時に選択した装用経験に基づき、自動選択されています)

プルダウン▼から選択して変更することも可能です。

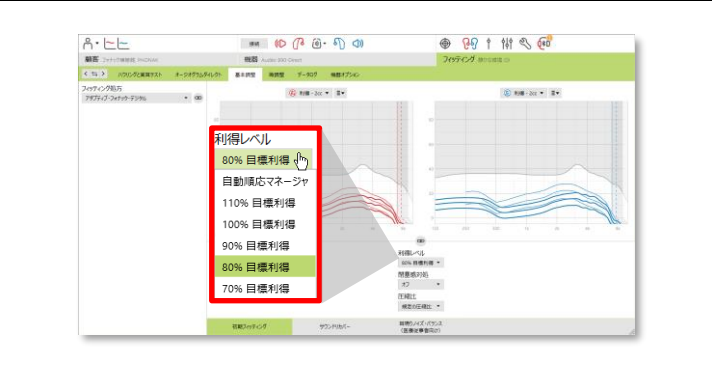

### **ステップ UP ポイント**

#### **<自動順応マネージャ>**

同画面において、使用時間や日数に合わせて利得レベルを徐々に変え ていく**【自動順応マネージャ】**を使用する場合、予め、**【ハウリングと実耳 テスト】**を行っておく必要があります。

➢ 利得レベルのプルダウン▼をクリックすると、目標利得と並んで"自動順応マ ネージャ"の文言が表示されます。これを選択すると、予め選択された装用 経験に基づき、最初の目標利得が提示されます。

➢

▶ 開始時と終了時の目標利得レベルの変更は … をクリックし、プルダウン ▼から選択します。継続期間は 7 日~800 日間から選択できます。

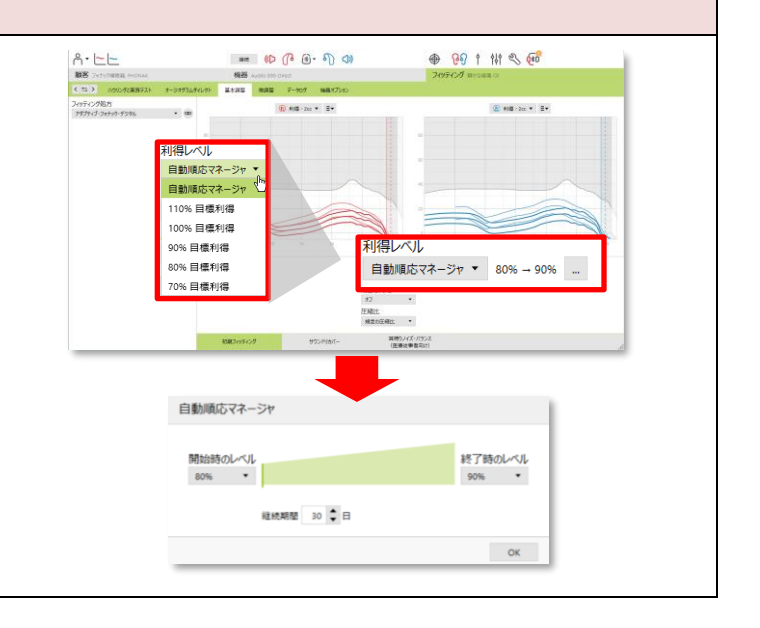

#### **微調整**

**【フィッティング】**タブ>**【微調整】**>**【利得 & MPO】**画面に移動し、 設定プログラムを確認します。

- ➢ 左側がプログラムリストで、中央と右側が特性です。
- > A オートセンス os の下に並んだ複数プログラムは、これら全て含めて 1 モードして作動します。
- > フログラムマネージャ > をクリックすると、プログラムの詳細内容を確認する ことができます。

### **オーデオ B-ダイレクト プログラム構成(初期設定)**

全てのプログラムは大きな3つの項目に分かれています:

①オートマチックプログラム:オートセンス OS ②追加プログラム :無し ③ストリーミングプログラム:テレビコネクター + マイク

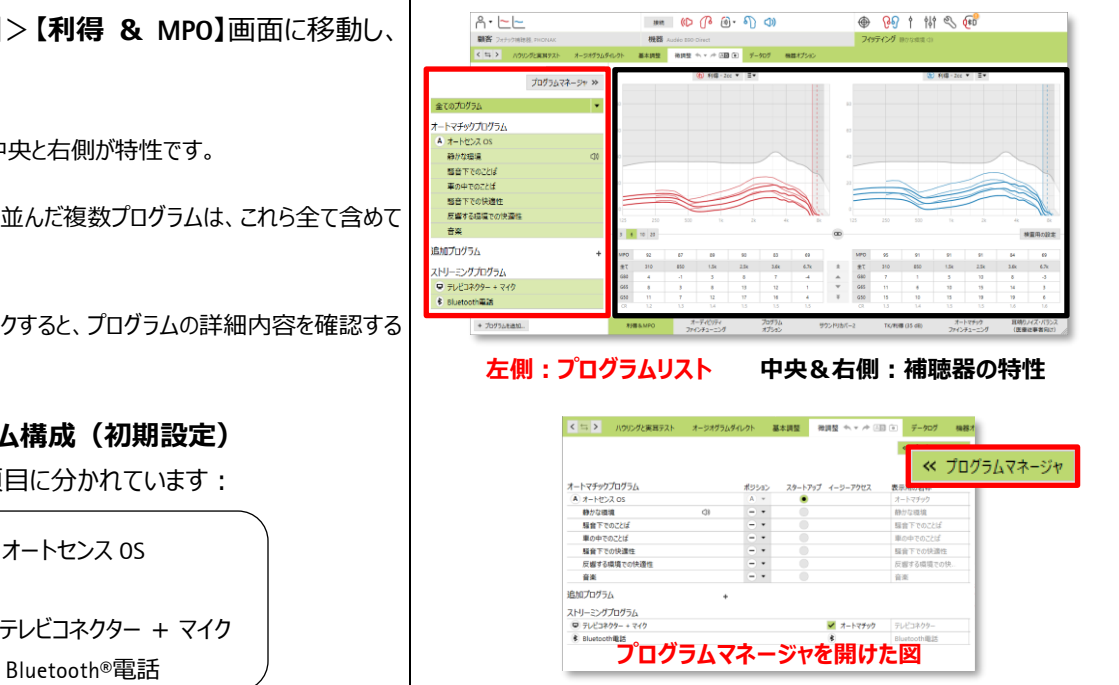

### **ステップ UP ポイント**

#### **<プログラム追加または変更>**

プログラム追加または変更をする場合、 プログラムマネージャ > をクリックし、 プログラムの詳細画面を開きます。

- ▶ 3つの各項目横にある + をクリックするか、プログラムマネージャ画面 左下にある + プログラムを追加。あクリックし、プログラムを追加すること が可能です。
- ➢ プログラムの順番はポジションのプルダウンから変更します。
- ➢ スタートアップに●が付いているプログラムが、電池ホルダーを閉めて最 初に作動するプログラムです。

### **オーデオ B-ダイレクト プログラム構成サンプル (プログラム追加後)**

①オートマチックプログラム:オートセンス OS **②追加プログラム :静かな環境 1** ③ストリーミングプログラム:テレビコネクター + マイク Bluetooth®電話

➢ プログラム名の左側に、追加した順に①から番号が割り当てられます。 ( **@はオートマチック)** 

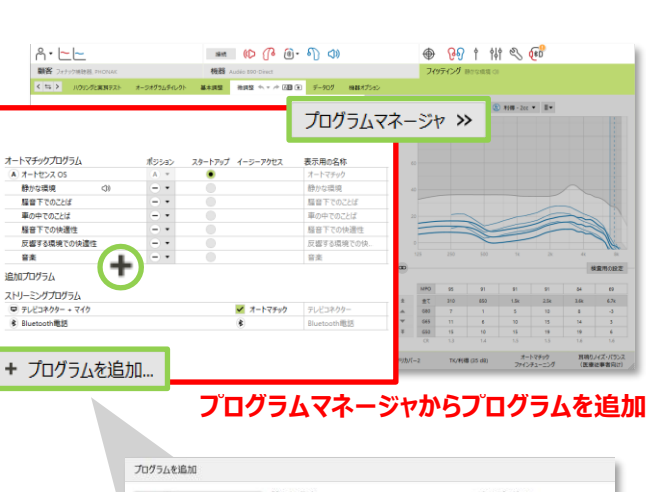

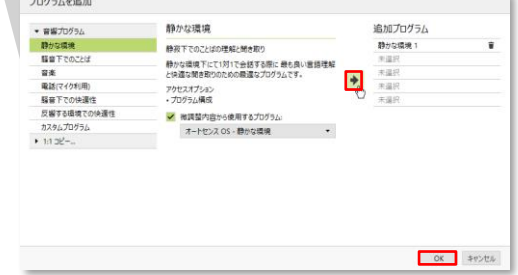

#### **プログラムを追加すると・・・**

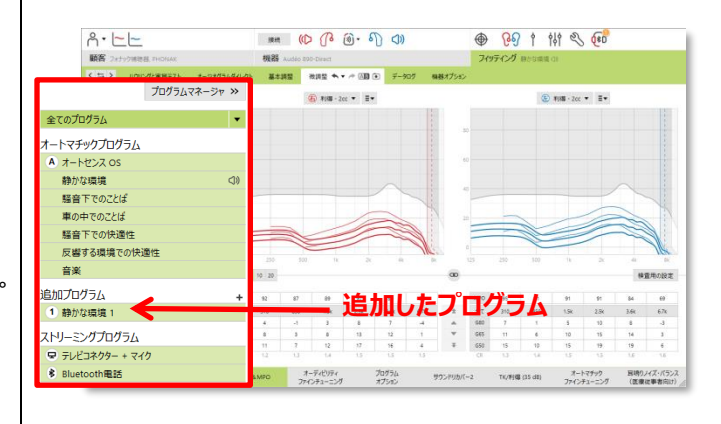

#### **<プログラムオプションの確認>**

各プログラムのサウンドクリーニング機能(ノイズブロックやウインドブロッ クなど)を確認する場合、該当するプログラムをクリックした後、**【プロ グラムオプション】**画面を開きます。

➢ スライダーを左右に動かして変更します。

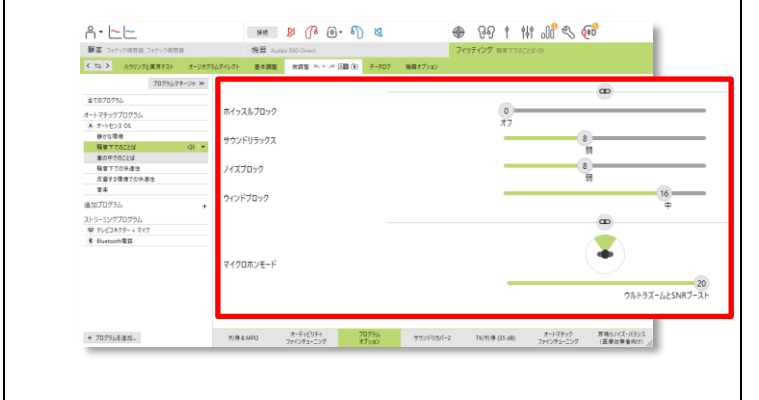

### **機器オプション**

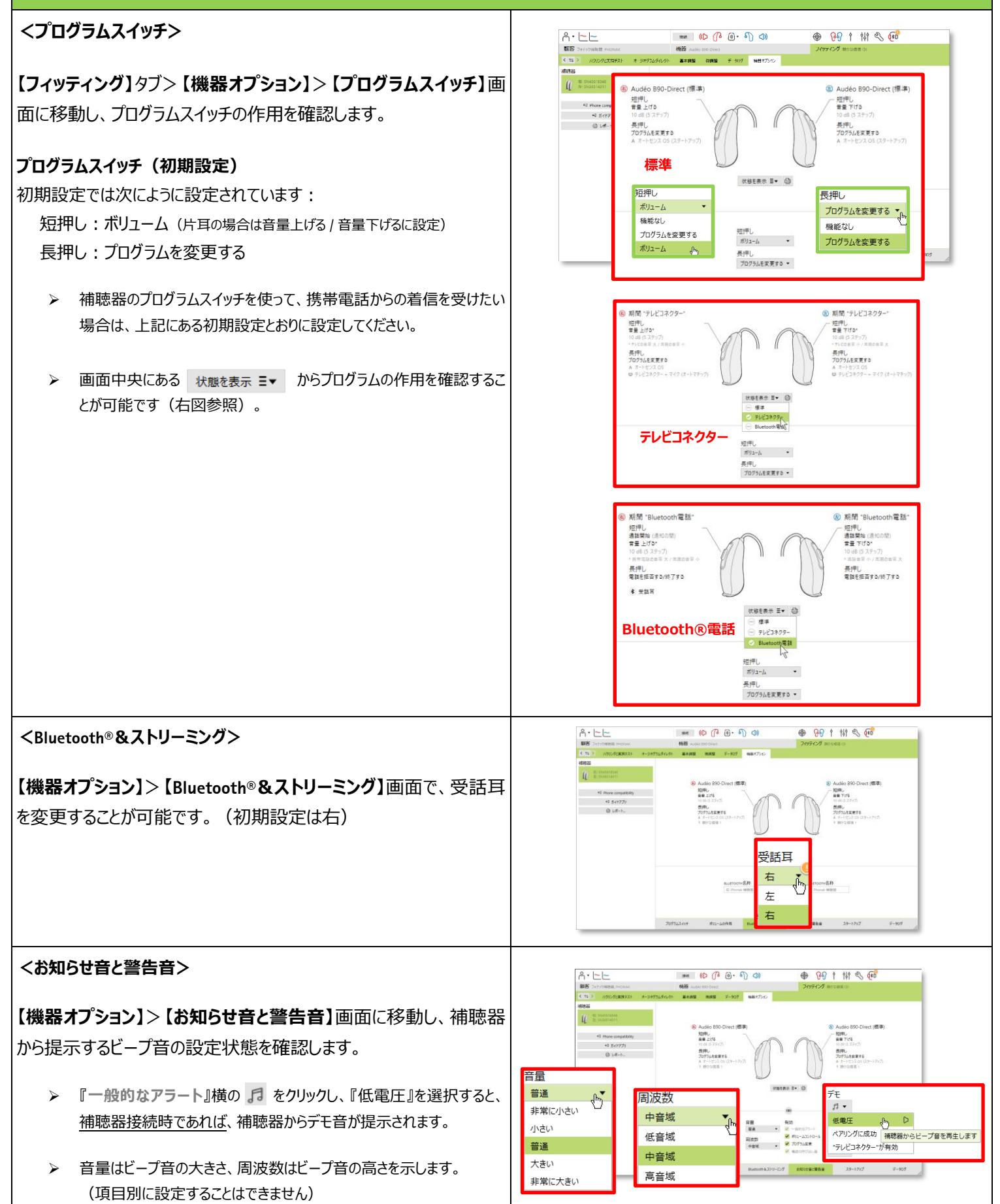

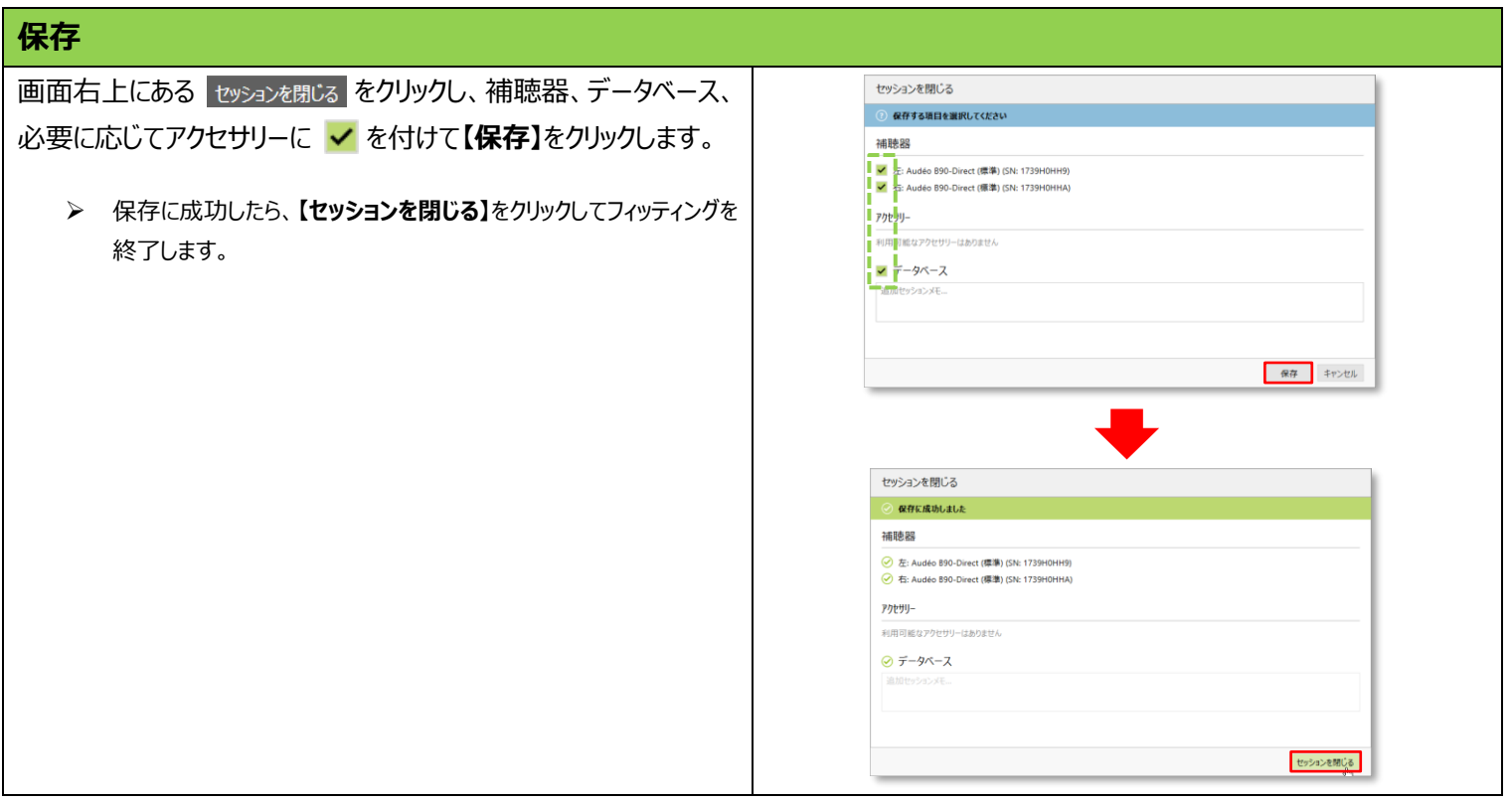

# **フィッティングを行った後は・・**

補聴器と携帯電話をペアリングする際、電池ホルダーを開け閉めしてから Bluetooth®画面で検索するようにします。 電池ホルダーを開け閉めすることで Bluetooth®のペアリングモードになります。(3 ページ目参照) リモートアプリをペアリングする際も同じです。

テレビコネクターは、機器から 1m 以内に補聴器を近づけてテレビコネクターの接続ボタンを押します (詳しくはテレビコネクターの取扱説明書をご参照ください)。 ペアリングが成功すると、補聴器からビープ音が提示されます。

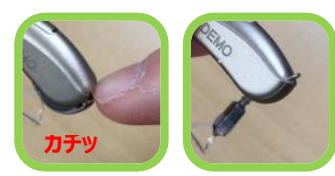